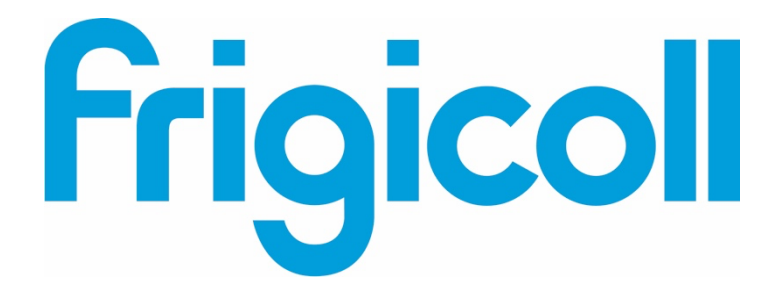

## MANUALE D'USO

## Interface BMS KNX

MD-AC-KNX-1B (K01-KNX1 V)

MD-AC-KNX-16 (K01-KNX 16)

MD-AC-KNX 64 (K01-KNX 64)

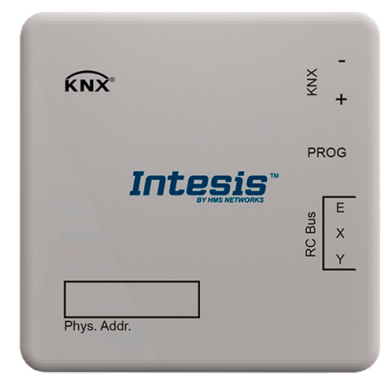

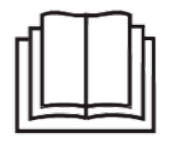

Grazie mille per aver acquistato il nostro prodotto. Prima di utilizzare l'unità, leggere attentamente questo manuale e conservarlo per riferimento futuro.

## Interfaccia per l'integrazione dei condizionatori d'aria Frigicoll nei sistemi di controllo KNX TP-1 (EIB).

Compatibile con la linea di condizionatori d'aria VRF commercializzata da Frigicoll.

Versione del programma dell'applicazione: 1.0

Codice ordine: **MD-AC-KNX-1B (K01-KNX1 V) MD-AC-KNX-16 (K01-KNX 16) MD-AC-KNX 64 (K01-KNX 64)**

© Intesis Software S.L. - Tutti i diritti riservati Queste informazioni sono soggette a modifiche senza preavviso. **IntesisBox®** *è un marchio registrato di Intesis Software SL*

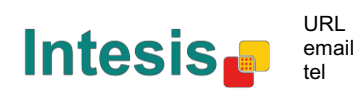

## **© Intesis Software S.L. 2014 Tutti in diritti riservati.**

Le informazioni di questo documento sono soggette a modifiche senza preavviso. Il software descritto in questo documento è fornito in base a un accordo di licenza o accordo di non divulgazione. Il software può essere utilizzato solo in conformità con i termini di tali accordi. Nessuna parte di questa pubblicazione può essere riprodotta, archiviata in un sistema di recupero o trasmessa in qualsiasi forma o mezzo elettronico o meccanico, incluse fotocopie e registrazioni per scopi diversi dall'uso personale dell'acquirente senza il permesso scritto di Intesis Software S.L.

Intesis Software S.L. Milà i Fontanals, 1 bis 08700 Igualada Spagna

#### MARCHI

REGISTRATI

Tutti i marchi e nomi commerciali utilizzati in questo documento sono riconosciuti come copyright dei rispettivi proprietari.

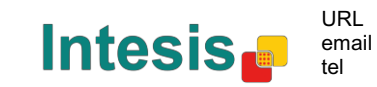

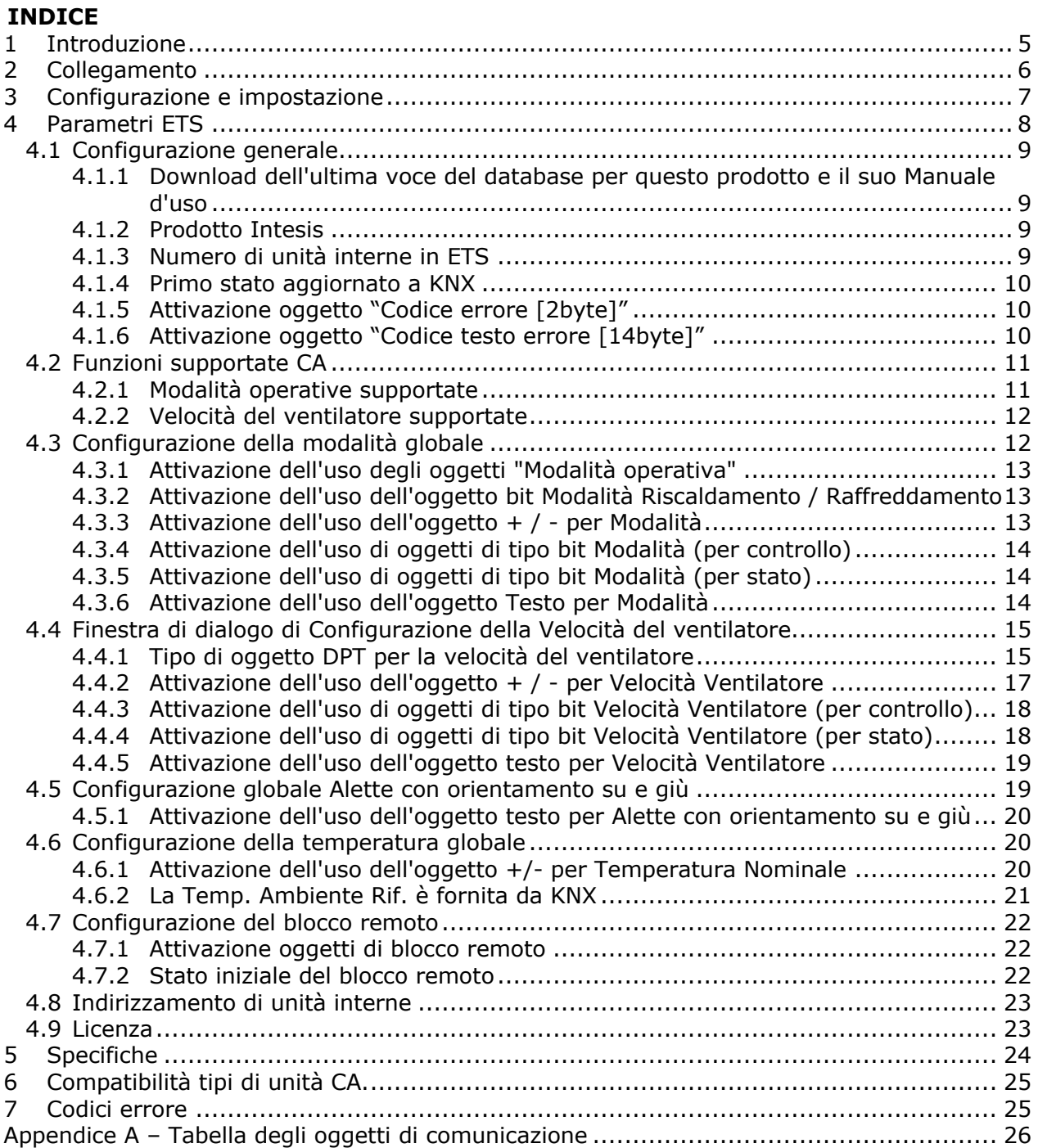

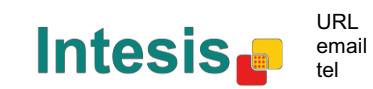

I

#### **1 Introduzione**

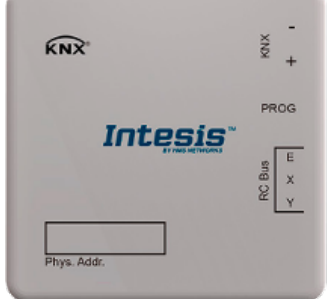

MD-AC-KNX-1B/16/64 consente una completa e naturale integrazione dei condizionatori Frigicoll con i sistemi di controllo KNX.

Compatibile con tutti i modelli della linea di condizionatori VRF Frigicoll.

#### Caratteristiche principali:

- Dimensioni ridotte. Installazione anche all'interno dell'unità interna CA.
- Installazione rapida e non visibile.
- Alimentazione esterna non richiesta.
- Connessione diretta al bus KNX EIB.
- Connessione diretta all'unità interna CA.
- Completamente interoperabile con KNX, configurazione da ETS.
- Oggetti multipli per il controllo (di tipi diversi: bit, byte, caratteri…).

• Modalità speciali disponibili (Potenza, Economica, Riscaldamento supplementare e Raffreddamento supplementare).

- Timeout per finestra aperta e occupazione. Disponibile anche la funzione Sleep.
- Controllo dell'unità CA in base alla temperatura ambiente rilevata dalla propria unità CA o alla temperatura ambiente rilevata da qualsiasi termostato KNX.
- Controllo totale e monitoraggio dell'unità CA da KNX, incluso il monitoraggio dello stato delle variabili interne dell'unità CA, del contatore delle ore di esercizio (per il controllo di manutenzione del filtro) e dell'indicazione di errore e del codice di errore.
- L'unità CA può essere controllata simultaneamente dal telecomando IR dell'unità CA e da KNX.
- È possibile salvare ed eseguire fino a 5 scene da KNX, fissando in qualsiasi momento la combinazione desiderata di Modalità operativa, Imposta temperatura, Velocità ventilatore, Posizione ventilatore e Blocco telecomando, utilizzando una semplice commutazione.

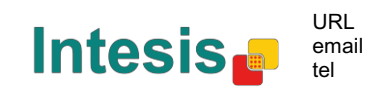

## **2 Collegamento**

Collegamento dell'interfaccia all'unità interna CA:

Scollegare l'alimentazione di rete dall'unità CA. Aprire il coperchio anteriore dell'unità interna per accedere alla scheda di controllo interna. Nella scheda di controllo individuare il connettore della presa contrassegnato come XYE.

Utilizzando un cavo a 3 fili, collegare il connettore EXY da MD-AC-KNX-1B/16/64 al connettore XYE della scheda di controllo dell'unità CA.

Fissare il MD-AC-KNX-1B/16/64 all'interno o all'esterno dell'unità interna CA in base alle proprie esigenze: ricordare che MD-AC-KNX-1B/16/64 deve essere collegato al bus KNX. Chiudere nuovamente il coperchio anteriore dell'unità interna CA.

**IMPORTANTE:** Se il gateway MD-AC-KNX-1B/16/64 **non** è posizionato a un'estremità del bus EXY, la resistenza terminale deve essere disattivata. Rimuovere il ponticello 1 per disattivare la resistenza terminale da 120 Ω.

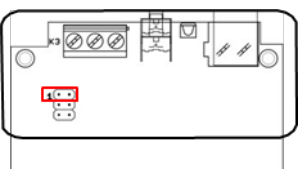

Connessione dell'interfaccia al bus KNX:

Disconnettere l'alimentazione del bus KNX. Collegare l'interfaccia al bus KNX TP-1 (EIB) utilizzando il connettore standard KNX (rosso/grigio) dell'interfaccia, rispettare la polarità. Ricollegare l'alimentazione del bus KNX.

#### Schema connessioni:

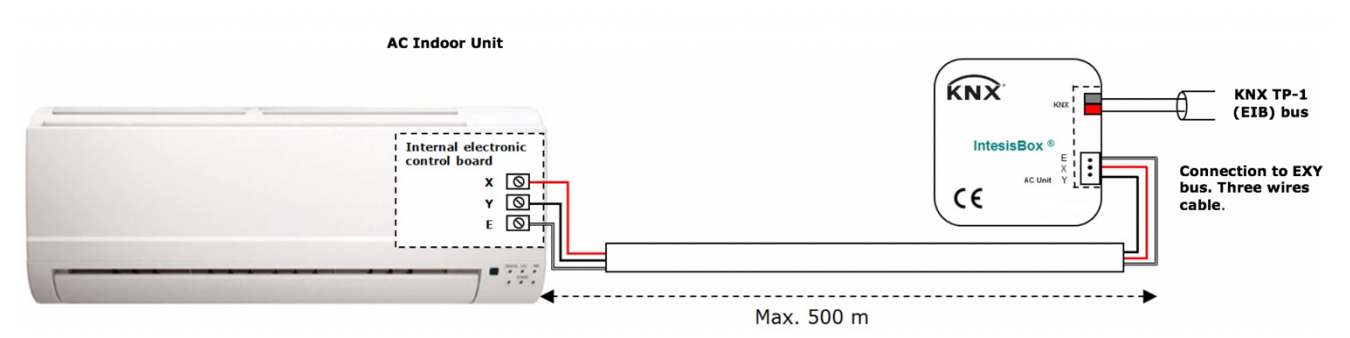

**Figura 2.1** Configurazione dei parametri predefiniti

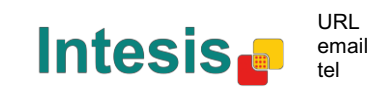

## **3 Configurazione e impostazione**

Questo è un dispositivo KNX completamente compatibile che deve essere configurato e impostato utilizzando lo strumento KNX ETS standard.

Il progetto ETS per questo dispositivo può essere scaricato da:

https://www.intesis.com/products/ac-interfaces/midea-gateways/midea-knx-vrf-md-ac-knx

Consultare il file README.txt, che si trova all'interno del file zip scaricato, per trovare istruzioni su come installare il database.

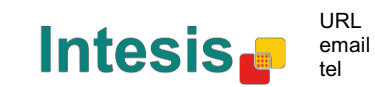

## **4 Parametri ETS**

Quando viene importato per la prima volta nel software ETS, il gateway mostra la seguente configurazione di parametri predefinita:

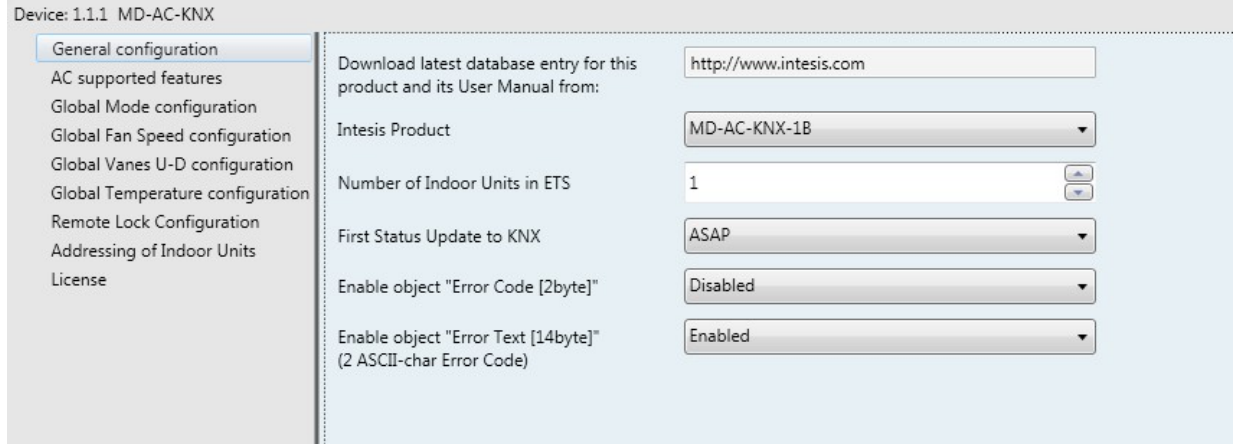

**Figura 4.1** Configurazione dei parametri predefiniti

Con questa configurazione è possibile inviare On/Off (*Controllo\_ On/Off*), cambiare la modalità CA (*Controllo\_ Modalità*), la velocità del ventilatore (*Controllo\_ Velocità Ventilatore*) e anche la temperatura nominale (*Controllo\_ Temperatura Nominale*). Anche gli oggetti Stato\_, per gli oggetti Controllo\_ menzionati sono disponibili se necessario. Vengono visualizzati anche gli oggetti *Stato\_ Temp Ritorno CA* e *Stato\_ Errore/Allarme*.

 $\P$ 1.1.1 MD-AC-KNX

- ■21: AC01 Control On/Off [DPT 1.001] 0-Off:1-On
- ■2 3: AC01 Control\_ Mode [DPT\_20.105] 0-Aut;1-Hea;3-Coo;9-Fan;14-Dry
- ■2 11: AC01 Control Fan Speed [DPT 5.001] Thresholds: 75% || 50% and 83%
- ■2 17: AC01 Control\_Vanes U-D Swing [DPT\_1.002] 0-Stop;1-Swing
- 18: AC01 Control\_ Setpoint Temperature [DPT\_9.001] °C
- 22: AC01 Status On/Off [DPT 1.001] 0-Off:1-On
- ■2 24: AC01 Status\_ Mode [DPT\_20.105] 0-Aut;1-Hea;3-Coo;9-Fan;14-Dry
- ■2 32: AC01 Status\_ Fan Speed [DPT\_5.001] 50% and 100% || 33%, 66% and 100%
- 38: AC01 Status\_ Vanes U-D Swing [DPT\_1.002] 0-Stop;1-Swing
- 40: AC01 Status\_ AC Setpoint Temperature [DPT\_9.001] °C
- ■2 41: AC01 Status AC Ambient Reference Temperature [DPT 9.001] °C
- ■2 42: AC01 Status\_ Error/Alarm [DPT\_1.005] 0-No alarm;1-Alarm
- ■244: AC01 Status\_ Error Text [DPT\_16.001] Error Text

#### **Figura 4.2** Oggetti di comunicazione predefiniti

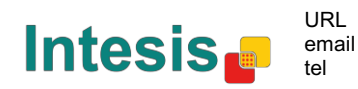

#### *4.1 Configurazione generale*

All'interno della finestra di dialogo di questo parametro è possibile attivare o modificare i parametri mostrati nella **Figura 4.1**.

4.1.1 Download dell'ultima voce del database per questo prodotto e il suo Manuale d'uso da: Il primo campo mostra l'URL da cui scaricare il database e il manuale d'uso per il prodotto.

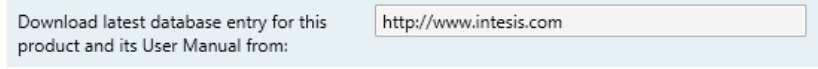

**Figura 4.3** Dettagli parametro

#### 4.1.2 Prodotto Intesis

Questo parametro viene utilizzato per verificare, prima di inviare la programmazione, il numero massimo di unità CA supportate dal dispositivo.

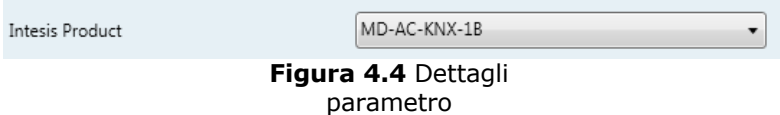

Seleziona la versione del gateway che si possiede:

- MD-CA-KNX-1B, se si desidera controllare solo 1 unità CA.
- MD-CA-KNX-16, se si desidera controllare fino a 16 unità CA.
- MD-CA-KNX-1B, se si desidera controllare fino a 64 unità CA.

#### 4.1.3 Numero di unità interne in ETS

Questo parametro viene utilizzato per nascondere/mostrare l'oggetto di comunicazione in base al numero di unità CA che è necessario configurare. Gli intervalli di valori vanno da 1 a 64.

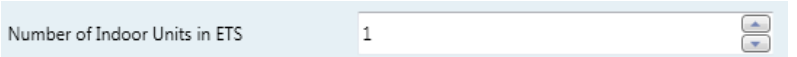

**Figura 4.5** Dettagli parametro

Nel caso in cui si introduca un numero superiore a quello massimo di unità consentite dalla licenza, verrà visualizzato un messaggio di avviso. Questo è solo per informazione e non bloccherà il processo di configurazione. Le configurazioni con più unità interne configurate rispetto a quelle consentite dalla licenza non verranno scaricate correttamente.

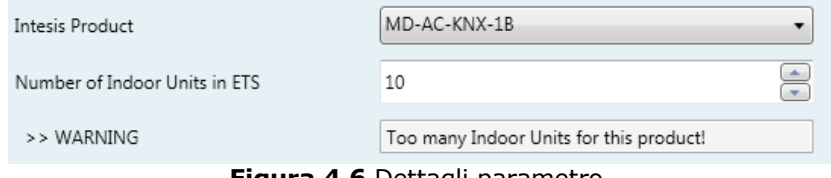

**Figura 4.6** Dettagli parametro

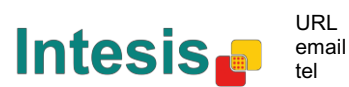

#### 4.1.4 Primo stato aggiornato a KNX

Questo parametro definisce la velocità con cui lo stato viene aggiornato a KNX. A seconda del valore selezionato, verrà assegnata più o meno priorità a questa azione. Dato che ci sono tanti parametri disponibili, è importante considerare attentamente come impostare questo parametro.

o Se impostato su **"ASAP"**, tutti gli oggetti di comunicazione di stato invieranno il loro valore (se necessario).

- o Se impostato su **"Lento"**, tutti gli oggetti di comunicazione di stato invieranno il loro valore (se necessario), ma più lentamente rispetto all'opzione precedente (ASAP).
- o Se impostato su **"Super Lento"**, tutti gli oggetti di comunicazione di stato invieranno il loro valore (se necessario), ma più lentamente rispetto all'opzione precedente (Lento).

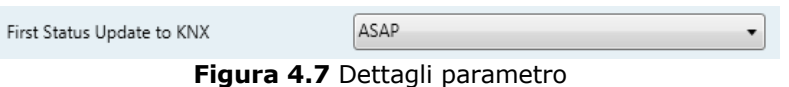

#### 4.1.5 Attivazione oggetto "Codice errore [2byte]"

Questo parametro mostra/nasconde l'oggetto di comunicazione *Stato\_ Codice errore* che mostra gli errori dell'unità interna, se avvenuti, in formato numerico.

> Enable object "Error Code [2byte]" Disabled  $\overline{\phantom{a}}$

**Figura 4.8** Oggetto di comunicazione e dettagli del parametro

o Se impostato su **"Disattivato"** l'oggetto non sarà visualizzato.

o Se impostato su **"Attivato"** l'oggetto *Stato\_ Codice Errore [valore segnato 2 byte]*  verrà visualizzato.

> • Questo oggetto può essere letto e invia anche l'errore dell'unità interna, se avvenuto, in formato numerico. Se viene visualizzato un valore **"0"** significa nessun errore.

#### 4.1.6 Attivazione oggetto "Codice testo errore [14byte]"

Questo parametro mostra/nasconde l'oggetto di comunicazione *Stato\_ Codice testo errore* che mostra gli errori dell'unità interna, se avvenuto, in formato testo.

| Enable object "Error Text [14byte]"<br>(2 ASCII-char Error Code) | <b>Enabled</b> |
|------------------------------------------------------------------|----------------|
|                                                                  |                |

 $\begin{bmatrix} 1 \\ 6 \\ 3 \end{bmatrix}$ , AC01 Status\_ Error Text [DPT\_16.001] - Error Text

- o Se impostato su **"Disattivato"** l'oggetto non sarà visualizzato.
- o Se impostato su **"Attivato"** comparirà l'oggetto *Stato\_ Codice testo errore*.

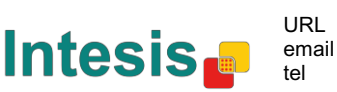

<sup>43.</sup> AC01 Status\_ Error Code [2-byte signed value] - Error Code

**Figura 4.9** Oggetto di comunicazione e dettagli del parametro

• Questo oggetto può essere letto e invia anche l'errore dell'unità interna, se avvenuto, in formato testo. Gli errori mostrati hanno lo stesso formato nel telecomando e nell'elenco degli errori del fabbricante dell'unità interna. Se il valore dell'oggetto è vuoto significa che non vi è alcun errore.

#### *4.2 Funzioni supportate CA*

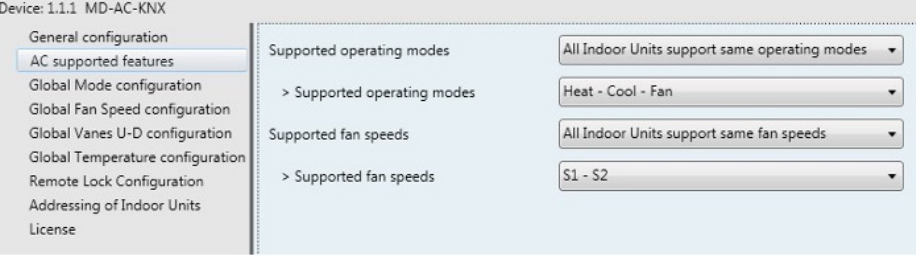

**Figura 4.10** Dettagli parametro

#### 4.2.1 Modalità operative supportate

Questo parametro determina tutte le modalità operative supportate dalle unità interne.

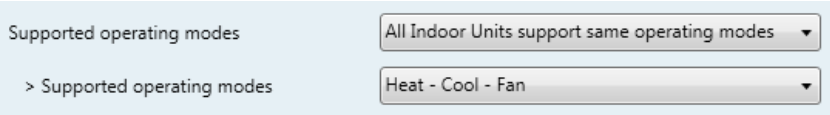

**Figura 4.11** Dettagli parametro

- o Se impostato su **"Tutte le unità interne supportano le stesse modalità operative"**  le modalità operative supportate verranno applicate a tutte le unità interne.
- o Se impostato su **"Le modalità supportate in ciascuna unità interna potrebbero essere diverse"**, sarà necessario selezionare singolarmente le modalità operative supportate per ciascuna unità interna.

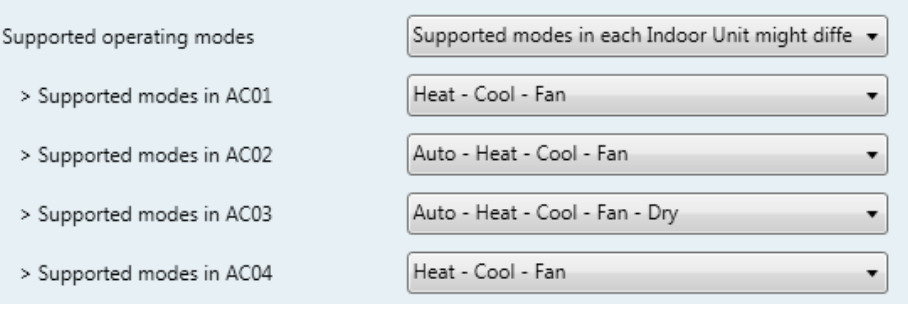

**Figura 4.12** Dettagli parametro

© Intesis Software S.L. - Tutti i diritti riservati Queste informazioni sono soggette a modifiche senza preavviso. **IntesisBox®** *è un marchio registrato di Intesis Software SL*

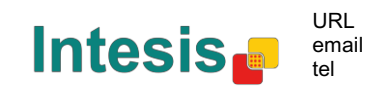

http://www.intesis.com info@intesis.com +34 938047134

#### 4.2.2 Velocità del ventilatore supportato

Questo parametro determina tutte le velocità del ventilatore supportate dalle unità interne.

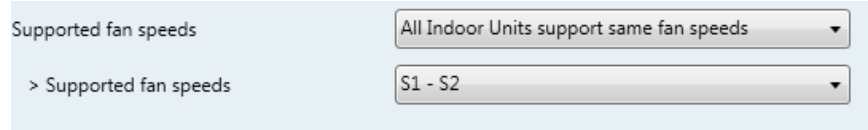

**Figura 4.13** Dettagli parametro

- o Se impostato su **"Tutte le unità interne supportano le stesse velocità delle ventole"** le modalità operative supportate verranno applicate a tutte le unità interne.
- o Se impostato su **"Le velocità del ventilatore supportate in ciascuna unità interna potrebbero essere diverse"**, sarà necessario selezionare individualmente la velocità del ventilatore supportata per ciascuna unità interna.

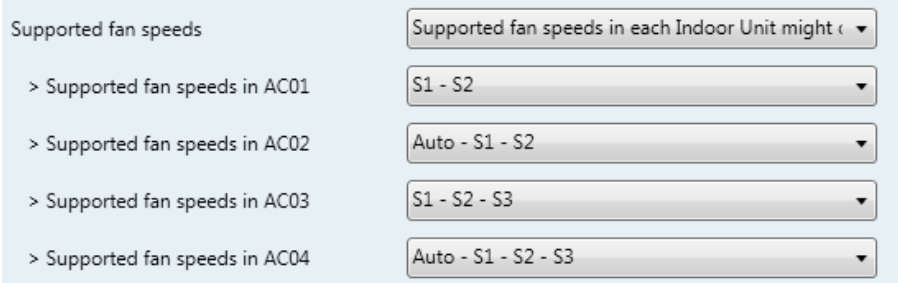

**Figura 4.14** Dettagli parametro

#### *4.3 Configurazione della modalità globale*

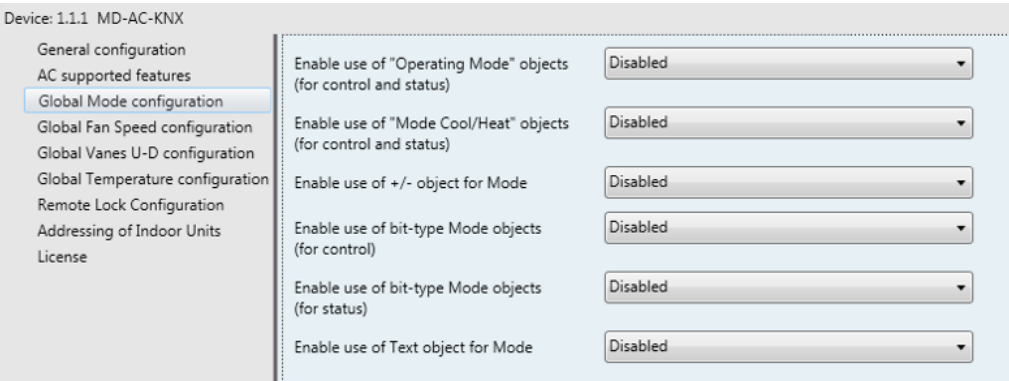

**Figure 4.15** Finestra di dialogo di configurazione della modalità predefinita

Tutti i parametri in questa sezione sono correlati con le diverse proprietà della modalità e gli oggetti di comunicazione.

3. Control Mode [DPT 20.105 - 1byte] - 0-Aut:1-Hea:3-Coo:9-Fan:14-Dry

24 . Status\_ Mode [DPT\_20.105 - 1byte] - 0-Aut;1-Hea;3-Coo;9-Fan;14-Dry

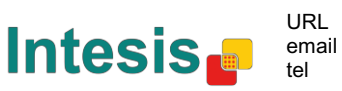

L'oggetto di comunicazione di tipo byte per la modalità funziona con DTP\_20.105. La modalità Auto verrà abilitata con un valore "0", la modalità Riscaldamento con un valore "1", la modalità Raffreddamento con un valore "3", la modalità Ventilatore con un valore "9" e la modalità di deumidificazione con un valore "14".

#### 4.3.1 Attivazione dell'uso degli oggetti "Modalità operativa"

Questo parametro mostra/nasconde gli oggetti di comunicazione *Controllo\_* e*Stato\_ Modalità Modalità Funzionamento*.

- 2: Control Operating Mode [DPT 20.102 1byte] 0-Aut:1-Com:2-Stan:3-Eco:4-Pro
- 23: Status\_Operating Mode [DPT\_20.102 1byte] 0-Aut;1-Com;2-Stan;3-Eco;4-F

#### 4.3.2 Attivazione dell'uso dell'oggetto bit Modalità Riscaldamento / Raffreddamento

Questo parametro mostra/nasconde gli oggetti di comunicazione *Controllo\_* e *Stato\_ Modalità Raffreddamento/Riscaldamento*.

4: Control\_Mode Cool/Heat [DPT\_1.100 - 1bit] - 0-Cool;1-Heat

25: Status Mode Cool/Heat [DPT 1.100 - 1bit] - 0-Cool:1-Heat

o Se impostato su **"Disattivato"** gli oggetti non saranno visualizzati.

o Se impostato su **"Attivato"** gli oggetti *Controllo\_* e*Stato\_ Modalità* 

*Raffreddamento/Riscaldamento* verranno visualizzati.

- Quando un valore **"1"** viene inviato all'oggetto di comunicazione *Controllo\_*, la **Modalità riscaldamento** verrà abilitata nell'unità interna e l'oggetto *Stato\_* restituirà questo valore.
- Quando un valore **"0"** viene inviato all'oggetto di comunicazione *Controllo\_*, la **Modalità raffreddamento** verrà abilitata nell'unità interna e l'oggetto *Stato\_* restituirà questo valore.

4.3.3 Attivazione dell'uso dell'oggetto + / - per Modalità

Questo parametro mostra/nasconde gli oggetti di comunicazione *Controllo\_ Modalità +/* che consente di modificare la modalità dell'unità interna utilizzando due tipi di punti dati diversi.

 $\|\vec{\tau}\|_{10}$ . Control\_Mode +/- [DPT\_1.008 - 1bit] - 0-Up;1-Down

o Se impostato su **"Disattivato"** l'oggetto non sarà visualizzato.

o Se impostato su **"Attivato"** l'oggetto *Controllo\_ Modalità* +/- e un nuovo parametro appariranno.

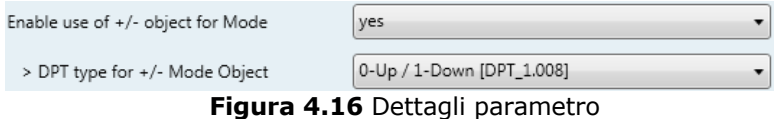

 $\triangleright$  Tipo DPT per Modalità Oggetto +/-

Questo parametro consente di scegliere tra i punti dati **0-Su / 1-Giù [DPT\_1.008]**e **0-Diminuire / 1-Aumentare [DPT\_1.007]** per l'oggetto *Controllo\_ Modalità +/-*.

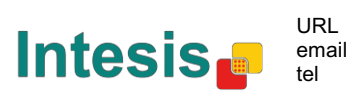

La sequenza seguita quando si usa questo oggetto è la seguente:

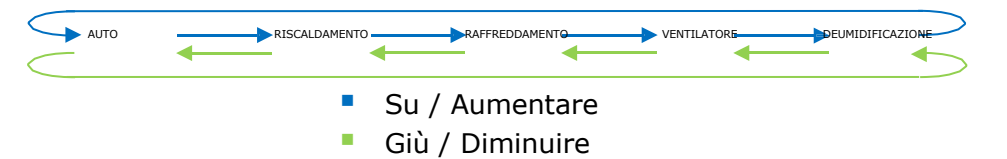

Tenere presente che, a seconda dell'unità interna in uso e delle funzioni disponibili, la modalità automatica e deumidificatore potrebbero non essere presenti.

4.3.4 Attivazione dell'uso di oggetti di tipo bit Modalità (per controllo)

Questo parametro mostra/nasconde gli oggetti *Controllo\_ Modalità* di tipo bit.

- 2 5: Control\_Mode Auto [DPT\_1.002 1bit] 1-Set AUTO operating mode
- 12 6: Control\_Mode Heat [DPT\_1.002 1bit] 1-Set HEAT operating mode
- ■쿼 \_ 7 · Control Mode Cool IDPT 1.002 1bitl 1-Set COOL operating mode
- $\|\vec{\tau}\|_{8}$ . Control\_Mode Fan [DPT\_1.002 1bit] 1-Set FAN operating mode
- ■-2 <sub>0</sub>. Control\_Mode Dry [DPT\_1.002 1bit] 1-Set DRY operating mode
- o Se impostato su **"no"** gli oggetti non saranno visualizzati.

o Se impostato su **"sì"** gli oggetti *Controllo\_ Modalità* per Auto, Riscaldamento, Raffreddamento, Ventilatore e Deumidificazione appariranno.

Per attivare una modalità utilizzando questi oggetti è necessario inviare un valore **"1"**.

#### 4.3.5 Attivazione dell'uso di oggetti di tipo bit Modalità (per stato)

Questo parametro mostra/nasconde gli oggetti *Stato\_ Modalità* di tipo bit.

- 26: Status\_Mode Auto [DPT\_1.002 1bit] 1-AUTO is active
- 27: Status\_ Mode Heat [DPT\_1.002 1bit] 1-HEAT is active
- 28: Status\_ Mode Cool [DPT\_1.002 1bit] 1-COOL is active
- 29: Status\_ Mode Fan [DPT\_1.002 1bit] 1-FAN is active
- $\blacksquare$  30. Status\_ Mode Dry [DPT\_1.002 1bit] 1-DRY is active
- o Se impostato su **"no"** gli oggetti non saranno visualizzati.

o Se impostato su **"sì"** gli oggetti*Stato\_ Modalità* per Auto, Riscaldamento, Raffreddamento, Ventilatore e Deumidificazione appariranno.

Se abilitato, una modalità restituirà un **"1"** attraverso il suo oggetto di tipo bit.

#### 4.3.6 Attivazione dell'uso dell'oggetto testo per Modalità

Questo parametro mostra/nasconde gli oggetti di comunicazione *Stato\_ Modalità Testo*.

31: Status\_ Mode Text [DPT\_16.001 - 14byte] - ASCII String

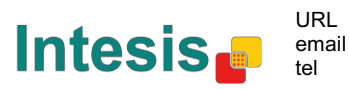

- o Se impostato su **"no"** l'oggetto non verrà visualizzato.
- o Se impostato su **"sì"** comparirà l'oggetto *Stato\_ Modalità Testo*. Inoltre, nei parametri, verranno mostrati cinque campi di testo, uno per ciascuna modalità, che consentiranno di modificare la stringa di testo visualizzata da *Stato\_ Modalità testo* quando si cambia modalità.

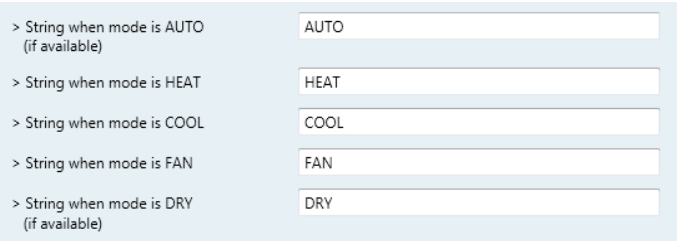

**Figura 4.17** Dettagli parametro

#### *4.4 Finestra di dialogo di configurazione della Velocità Ventilatore*

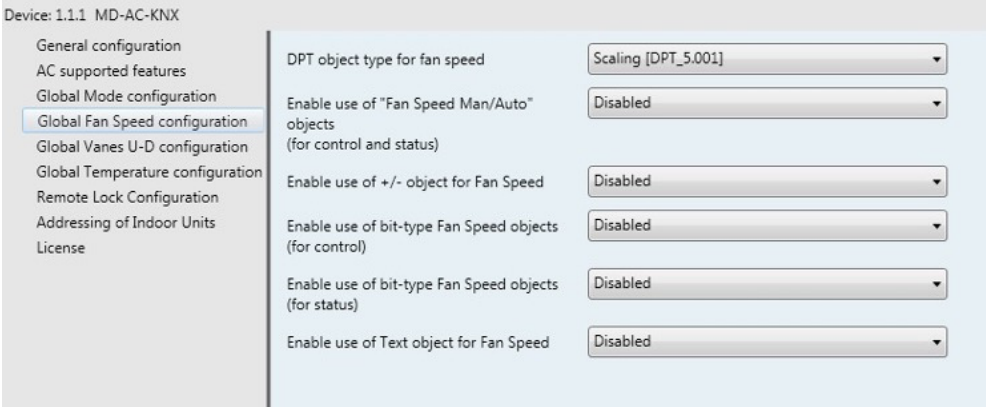

**Figure 4.18** Finestra di dialogo di configurazione Velocità Ventilatore predeterminata

Tutti i parametri in questa sezione sono correlati alle proprietà della velocità del ventilatore e agli oggetti di comunicazione.

#### 4.4.1 Tipo di oggetto DPT per la velocità del ventilatore

Con questo parametro è possibile modificare DPT per gli oggetti di comunicazione tipo byte *Controllo\_ Velocità Ventilatore* e *Stato\_ Velocità Ventilatore*. È possibile selezionare Ridimensionamento punti dati (DPT\_5.001) ed Elencati (DPT\_5.010).

**NOTA:** Ricordare che le Velocità ventilatore sono selezionate nella scheda Funzioni supportate da CA (vedere la sezione 4.2.2).

o Quando è selezionato **"Elencati [DPT 5.010]"** appariranno gli oggetti di comunicazione *Controllo\_ Velocità ventilatore* e *Stato\_ Velocità ventilatore* per questo DPT. Inoltre, a seconda del numero di velocità del ventilatore selezionate, questi oggetti saranno diversi.

12 Control Fan Speed [DPT 5.010] - Speed values: 1.2 || 1.2.3

■ 32: Status\_ Fan Speed [DPT\_5.010] - Speed values: 1,2 || 1,2,3

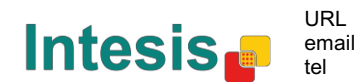

Se questo DPT è selezionato con 2 velocità del ventilatore:

La prima velocità del ventilatore verrà selezionata se un **"1"** viene inviato all'oggetto Control\_. La seconda velocità del ventilatore verrà selezionata inviando un **"2"**.

L'oggetto *Stato\_* restituirà sempre il valore per la velocità del ventilatore

selezionata. Se questo DPT è selezionato con 3 velocità del ventilatore:

La prima velocità del ventilatore verrà selezionata se un **"1"** viene inviato all'oggetto Control\_. Il secondo sarà selezionato inviando un **"2"** e l'ultimo inviando un **"3"**.

L'oggetto *Stato\_* restituirà sempre il valore per la velocità del ventilatore selezionata.

- *Importante: In entrambi i casi se un valore "0" viene inviato all'oggetto Controllo\_ verrà selezionata la velocità minima del ventilatore. Se un valore superiore a "2" (in caso di 2 velocità) o superiore a "3" (in caso di 3 velocità del ventilatore) viene inviato all'oggetto Controllo\_, verrà selezionata la velocità massima del ventilatore.*
- o Quando è selezionato**"Elencati [DPT 5.001]"** appariranno gli oggetti di comunicazione *Controllo\_ Velocità Ventilatore* e *Stato\_ Velocità Ventilatore* per questo DPT. Inoltre, a seconda del numero di velocità del ventilatore selezionate, questi oggetti saranno diversi.

Se questo DPT è selezionato con 2 velocità del ventilatore:

- $\|2\|_{11}$ . Control\_Fan Speed [DPT\_5.001] Thresholds: 75% || 50% and 83%
- ■4 <sub>32</sub>, Status\_ Fan Speed [DPT\_5.001] 50% and 100% || 33%, 66% and 100%

Quando un valore compreso tra **0%** e **74%** viene inviato all'oggetto *Controllo\_*, viene selezionata la prima velocità del ventilatore.

Quando un valore compreso tra **75%** e **100%** viene inviato all'oggetto *Controllo\_*, verrà selezionata la seconda velocità.

L'oggetto *Status\_* restituirà il **50%** per la prima velocità del ventilatore e il **100%** per la seconda.

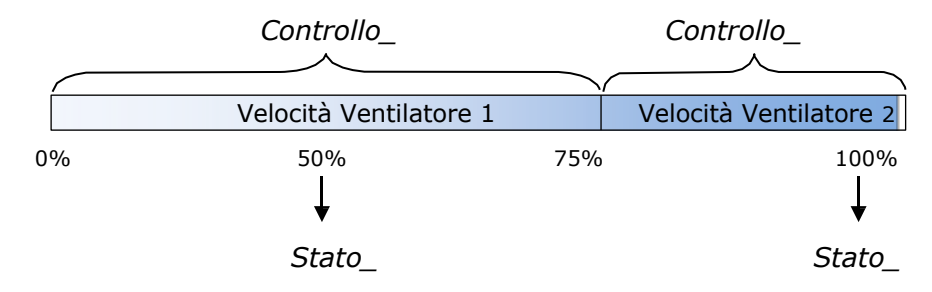

#### Se questo DPT è selezionato con 3 velocità del ventilatore:

 $\|$  12. Control\_Fan Speed / 3 Speeds [DPT\_5.001 - 1byte] - Thresholds: 50% and 83%

■[2] 52. Status\_ Fan Speed / 3 Speeds [DPT\_5.001 - 1byte] - 33%, 66% and 100%

Quando un valore compreso tra **0%** e **49%** viene inviato all'oggetto *Controllo\_*, viene selezionata la prima velocità del ventilatore.

Quando un valore compreso tra **50%** e **83%** viene inviato all'oggetto *Controllo\_*, verrà selezionata la seconda velocità.

Quando un valore compreso tra **84%** e **100%** viene inviato all'oggetto *Controllo\_*, verrà selezionata la terza velocità.

L'oggetto *Stato\_* restituirà un **33%** quando viene selezionata la prima velocità, un **67%** per il secondo e il **100%** per il terzo.

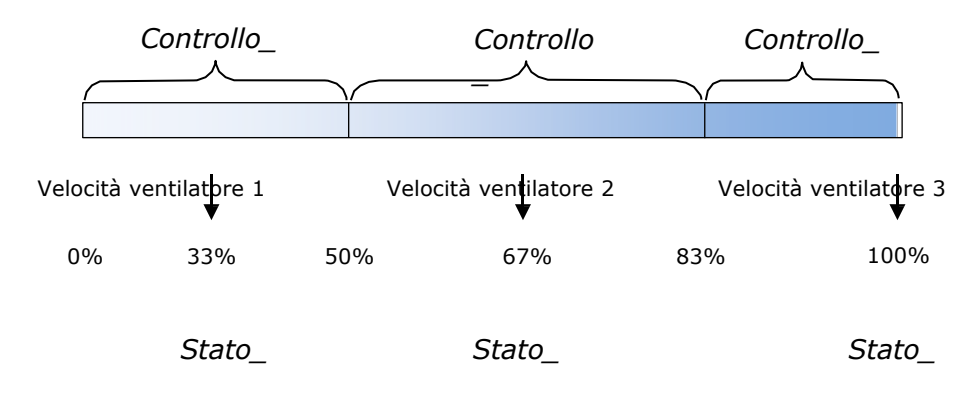

4.4.2 Attivazione dell'uso dell'oggetto + / - per Velocità Ventilatore

Questo parametro mostra/nasconde l'oggetto di comunicazione *Controllo\_ Velocità Ventilatore +/-* che consente di aumentare/diminuire la velocità del ventilatore dell'unità interna utilizzando due tipi di punti dati diversi.

 $\begin{bmatrix} 1 \\ 16 \end{bmatrix}$ , Control\_Fan Speed +/- [DPT\_1.008 - 1bit] - 0-Up;1-Down

o Se impostato su **"no"** l'oggetto non verrà visualizzato.

o Se impostato su **"sì"** apparirà l'oggetto *Controllo\_ Velocità Ventilatore +/-* e un nuovo parametro.

| Enable use of +/- object for Fan Speed | Enabled                             |  |
|----------------------------------------|-------------------------------------|--|
| > Fan speed +/- operation              | 0-Decrease / 1-Increase [DPT_1.007] |  |
| > Sequence for +/- object              | Auto > $S1 > S2 >  > SN$            |  |

**Figura 4.19** Dettagli parametro

! Funzionamento velocità del ventilatore +/-

Questo parametro consente di scegliere tra i punti dati **0-Su/ 1-Giù [DPT\_1.008]** e **0-Aumentare / 1-Diminuire [DPT\_1.007]** per l'oggetto *Controllo\_ Velocità Ventilatore +/-*.

 $\geq$  Sequenza per oggetto  $+/-$ 

Questo parametro consente di scegliere tra le diverse modalità disponibili:

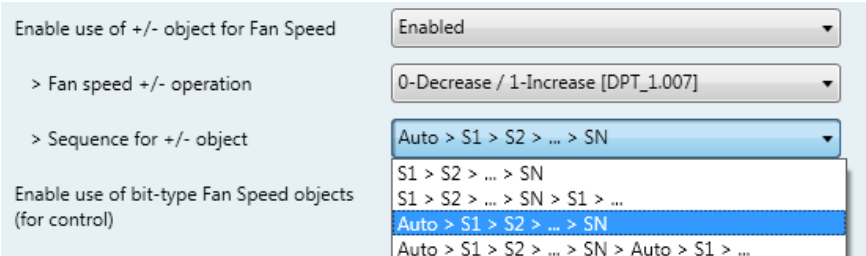

#### • **S1>S2>….>SN**

Selezionare questa opzione se non si dispone della modalità automatica e non si desidera abilitare l'inversione.

#### • **S1>S2>….>SN>S1>…**

Selezionare questa opzione se non si dispone della modalità automatica e si desidera abilitare l'iinversione.

#### • **Auto>S1>S2>….>SN**

Selezionare questa opzione se si dispone della modalità automatica e non si desidera abilitare l'inversione.

#### • **Auto>S1>S2>….>SN>Auto>S1>…**

Selezionare questa opzione se si dispone della modalità automatica e si desidera abilitare l'inversione.

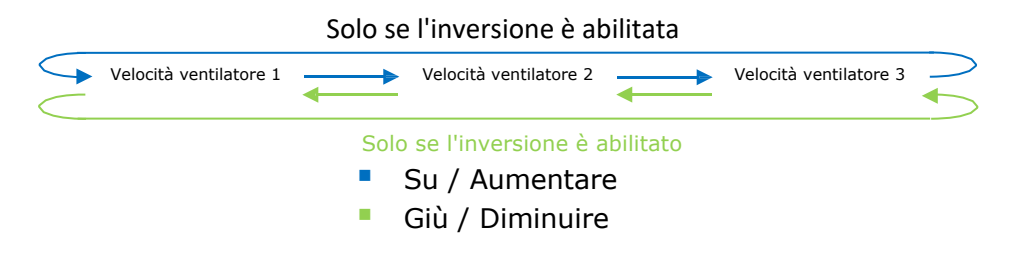

#### 4.4.3 Attivazione dell'uso di oggetti di tipo bit Velocità Ventilatore (per controllo)

Questo parametro mostra/nasconde gli oggetti di comunicazione tipo bit *Controllo\_ Velocità Ventilatore*.

- $\|$  13. Control\_Fan Speed 1 [DPT\_1.002 1bit] 1-Set Fan Speed 1
- $\|$  14. Control\_Fan Speed 2 [DPT\_1.002 1bit] 1-Set Fan Speed 2
- $\begin{bmatrix} 1 \\ 1 \end{bmatrix}$  Control\_ Fan Speed 3 [DPT\_1.002 1bit] 1-Set Fan Speed 3
- o Se impostato su **"no"** gli oggetti non saranno visualizzati.
- o Se impostato su **"sì"** gli oggetti*Controllo\_ Velocità Ventilatore* per Velocità 1, Velocità 2 e Velocità 3 (se disponibile) apparirà. Per attivare una velocità del ventilatore usando questi oggetti è necessario inviare un valore **"1"**.

4.4.4 Attivazione dell'uso di oggetti di tipo bit Velocità Ventilatore (per stato)

Questo parametro mostra/nasconde gli oggetti di comunicazione tipo bit *Stato\_ Velocità Ventilatore*.

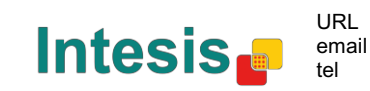

- $\downarrow$  34: Status Fan Speed 1 [DPT 1.002 1bit] 1-Fan in speed 1
- 35: Status\_ Fan Speed 2 [DPT\_1.002 1bit] 1-Fan in speed 2
- 36: Status\_Fan Speed 3 [DPT\_1.002 1bit] 1-Fan in speed 3
- o Se impostato su **"no"** gli oggetti non saranno visualizzati.
- o Se impostato su **"sì"** gli oggetti *Stato\_ Velocità Ventilatore* per Velocità 1, Velocità 2 e Velocità 3 (se disponibile) apparirà. Quando è attivata la velocità del ventilatore, viene restituito un valore **"1"** tramite il suo oggetto di tipo bit.

#### 4.4.5 Attivazione dell'uso dell'oggetto testo per Velocità Ventilatore

Questo parametro mostra/nasconde gli oggetti di comunicazione *Stato\_ Testo Velocità Ventilatore*.

 $\|\vec{\boldsymbol{\xi}}\|_{37}$ . Status\_ Fan Speed Text [DPT\_16.001 - 14byte] - ascii string

- o Se impostato su **"no"** l'oggetto non verrà visualizzato.
- o Se impostato su **"sì"** comparirà l'oggetto *Stato\_ Testo Velocità Ventilatore*. Inoltre, nei parametri, verranno mostrati due (o tre, a seconda del numero di velocità del ventilatore selezionata) campi di testo, uno per ogni velocità del ventilatore, che consentirà di modificare la stringa di testo visualizzata da *Stato\_ Testo Velocità Ventilatore* quando si cambia una velocità ventilatore.

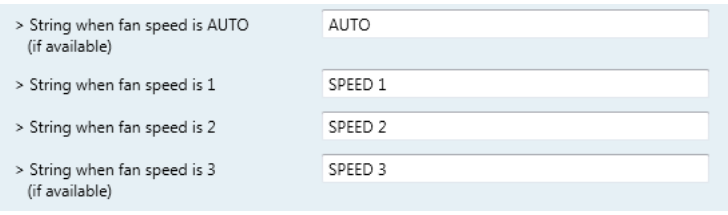

#### **Figura 4.20** Dettagli parametro

#### *4.5 Configurazione globale Alette Su-Giù*

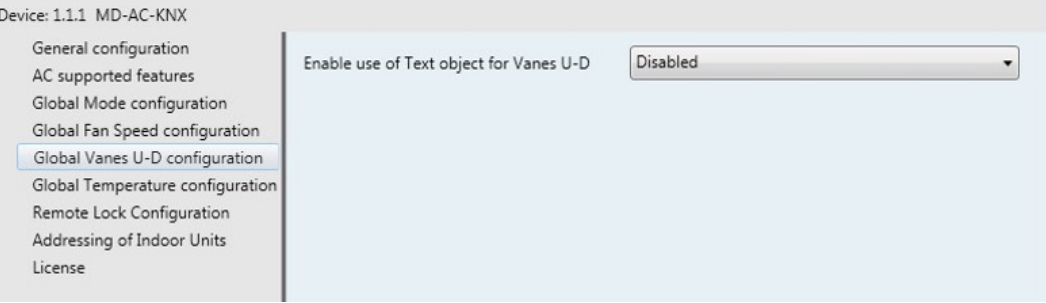

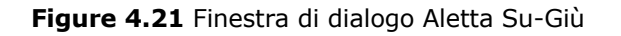

Tutti i parametri in questa sezione sono correlati alle proprietà di Aletta Su-Giù e agli oggetti di comunicazione.

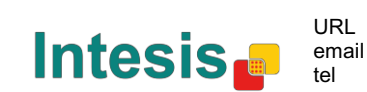

#### 4.5.1 Attivazione dell'uso dell'oggetto testo per Alette Su-Giù

Questo parametro consente di scegliere se si desidera utilizzare un oggetto Testo per determinare la posizione delle alette Su-Giù.

> Disabled Enable use of Text object for Vanes U-D  $\overline{\phantom{a}}$

**Figura 4.22** Dettagli parametro

- o Se impostato su **"Disattivato"** saranno visualizzati gli unici oggetti di comunicazione per le Alette Su-Giù
	- ■기 17: Control\_ Vanes U-D Swing [DPT\_1.002 1bit] 0-Off;1-Swing
	- ■각 38: Status\_Vanes U-D Swing [DPT\_1.002] 0-Stop;1-Swing
- o Se impostato su **"Attivato"** verranno visualizzati i parametri e gli oggetti di comunicazione (se abilitati nella finestra di dialogo dei parametri) per le Alette Su-Giù.

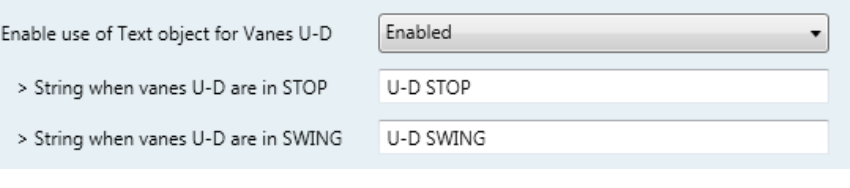

- 20. Status\_Vanes U-D Text [DPT\_16.001] Vanes Text
- *Importante: Leggere la documentazione della propria unità interna per verificare se sono disponibili le Alette Su-Giù.*

### *4.6 Configurazione della temperatura globale*

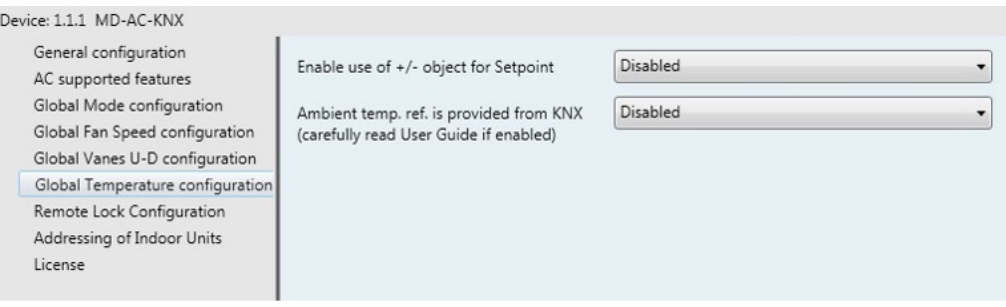

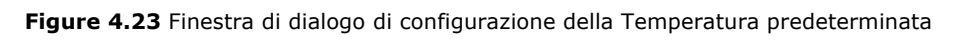

Tutti i parametri in questa sezione sono correlati alle proprietà della temperatura e agli oggetti di comunicazione.

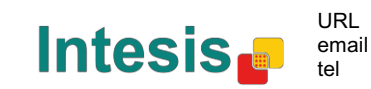

#### 4.6.1 Attivazione dell'uso dell'oggetto +/- per Temperatura Nominale

Questo parametro mostra/nasconde gli oggetti di comunicazione *Controllo\_ Temp Nominale +/-* che consente di modificare la temperatura predefinita dell'unità interna utilizzando due tipi di punti dati diversi.

 $\blacksquare$  10. Control\_ Setpoint Temp +/- [DPT\_1.008 - 1bit] - 0-Up;1-Down

o Se impostato su **"no"** l'oggetto non verrà visualizzato.

o Se impostato su **"sì"** appariranno l'oggetto*Controllo\_ Temp Nominale +/-* e un nuovo parametro.

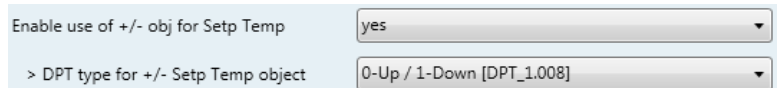

**Figura 4.24** Dettagli parametro

 $\geq$  Tipo DPT per oggetto Impostazione Temp +/-

Questo parametro consente di scegliere tra i punti dati **0-Su / 1-Giù [DPT\_1.008]** e **0-Aumentare / 1-Diminuire [DPT\_1.007]** per l'oggetto *Controllo\_ Temp Nominale +/-*.

(Limite inferiore) **16ºC** 17ºC … 31ºC **32ºC** (Limite superiore) Su / Aumentare ■ Giù / Diminuire

#### 4.6.2 La Temp. Ambiente Rif. è fornita da KNX

Questo parametro mostra/nasconde gli oggetti di comunicazione *Controllo\_ Temperatura Ambiente* che consente di utilizzare un riferimento di temperatura ambiente fornito da un dispositivo KNX.

■-2 <sub>20</sub>. Control\_ Ambient Temperature [DPT\_9.001 - 2byte] - °C

- o Se impostato su **"no"** l'oggetto non verrà visualizzato.
- o Se impostato su **"sì"** comparirà l'oggetto *Controllo\_ Temperatura Ambiente*. Si intende abilitato quando si desidera che la temperatura fornita da un sensore KNX sia la temperatura ambiente di riferimento per il condizionatore d'aria. Quindi, si applica la seguente formula per il calcolo della temperatura reale del *Controllo\_ Temperatura Nominale* inviata all'unità CA:

"Impost. Temp CA" = "Temp rif. Ambiente" - ("Temp. Amb. KNX" - "Temp. Impo. KNX")

- Impost. Temp CA: Temperatura nominale dell'unità interna CA
- Temp Rif. Ambiente: Temperatura di ritorno dell'unità interna CA
- Temp. Amb. KNX: Temperatura ambiente fornita da KNX
- Temp. Imp. KNX: Temperatura nominale fornita da KNX

Ad esempio, si consideri la seguente situazione:

L'utente vuole: **19ºC** ("Temp. Impo. KNX") Il sensore dell'utente (un sensore KNX) legge: **21ºC** ("Temp. Amb KNX") Temperatura ambiente letta dal sistema Frigicoll: **24ºC** ("Temp Rif. Ambiente")

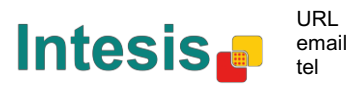

In questo esempio, la temperatura nominale finale che MD-AC-KNX-1B/16/64 invierà all'unità interna (mostrata in "Temp. Imp*.*") diventerà 24ºC – (21ºC - 19ºC) = **22ºC**. Questa è la temperatura nominale che verrà effettivamente richiesto all'unità Frigicoll.

Questa formula verrà applicata non appena gli oggetti *Controllo\_ Temperatura Nominale* e *Controllo\_ Temperatura Ambiente* vengono scritti almeno una volta dall'installazione KNX. Dopo ciò, sono mantenuti sempre coerenti.

Si noti che questa formula guiderà sempre la domanda dell'unità interna CA nella direzione corretta, indipendentemente dalla modalità di funzionamento (Riscaldamento, Raffreddamento o Auto).

#### *4.7 Configurazione del blocco remoto*

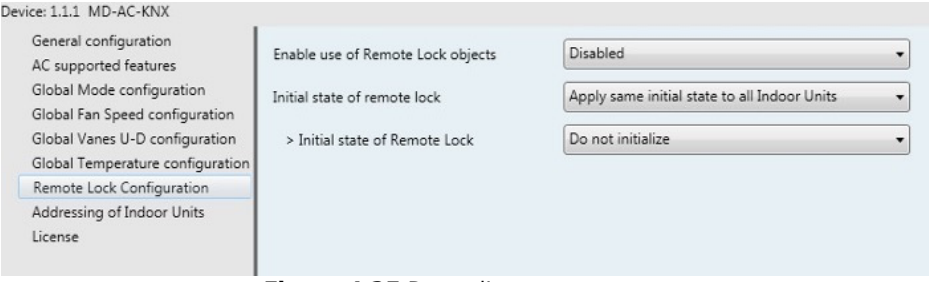

**Figura 4.25** Dettagli parametro

Tutti i parametri in questa sezione sono correlati a ciascuna unità CA e ai relativi comandi di controllo remoto.

#### 4.7.1 Attivazione oggetti di blocco remoto

Questo parametro viene utilizzato per mostrare o nascondere gli oggetti del blocco remoto relativi a ciascuna unità interna.

> ■ 21 AC01 Control Remote Lock On/Off [DPT 1.003] - 0-Disable:1-Enable 45 AC01 Status\_Remote Lock On/Off [DPT\_1.003] - 0-Disable;1-Enable

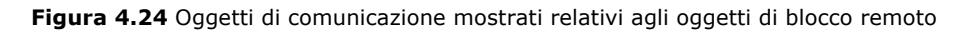

#### 4.7.2 Stato iniziale del blocco remoto

Questo parametro determina lo stato del blocco remoto durante l'inizializzazione del gateway.

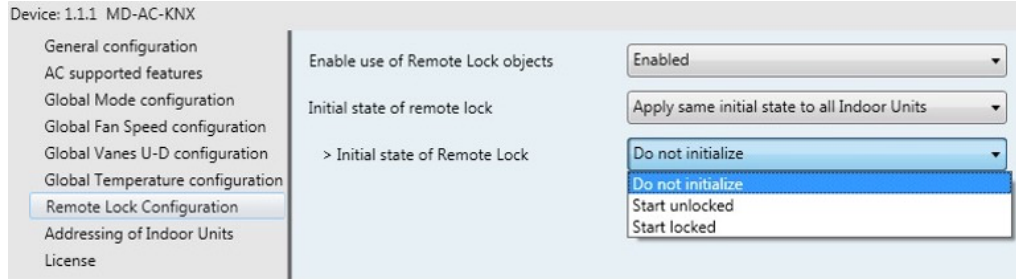

**Figura 4.26** Dettagli parametro

o Se impostato su **"Applica lo stesso stato iniziale a tutte le unità interne"**, lo stesso stato iniziale verrà applicato a tutte le unità interne.

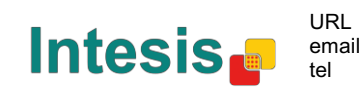

o Se impostato su **"Lo stato iniziale per ciascuna unità interna potrebbe essere diverso"**, un diverso stato iniziale può essere definito individualmente per ciascuna unità interna.

In entrambi i casi, ci sono 3 diversi stati iniziali:

- Non inizializzare: MD-AC-KNX-1B/16/64 non modificherà lo stato corrente dopo un riavvio del gateway.
- Avvio sbloccato: Il MD-AC-KNX-1B/16/64 imposterà il blocco remoto su "sbloccato" dopo un riavvio del gateway.
- Avvio bloccato: Il MD-AC-KNX-1B/16/64 imposterà il blocco remoto su "bloccato" dopo un riavvio del gateway.

#### *4.8 Indirizzamento di unità interne*

| Device: 1.1.1 MD-AC-KNX                                                                                                    |                 |                |                                                                 |
|----------------------------------------------------------------------------------------------------|-----------------|----------------|-----------------------------------------------------------------|
| General configuration<br>AC supported features                                                                                                    | Address of AC01 | $\mathbf{0}$   | $\frac{1}{\sqrt{2}}$                                            |
| Global Mode configuration<br>Global Fan Speed configuration<br>Global Vanes U-D configuration<br>Global Temperature configuration<br>Remote Lock Configuration<br>Addressing of Indoor Units | Address of AC02 | 1              | $\bigoplus$                                                     |
|                                                                                                    | Address of AC03 | 2              | $\begin{array}{c} \hline \bullet \\ \hline \bullet \end{array}$ |
|                                                                                                    | Address of AC04 | 3              | $\frac{1}{\sqrt{2}}$                                            |
| License                                                                                                    | Address of AC05 | $\overline{4}$ | $\frac{1}{\sqrt{2}}$                                            |
|                                                                                                    | Address of AC06 | 5              | $\frac{1}{\sqrt{2}}$                                            |
|                                                                                                    | Address of AC07 | 6              | $\frac{1}{\sqrt{2}}$                                            |
|                                                                                                    | Address of AC08 | 7              | $\bigoplus$                                                     |
|                                                                                                    | Address of AC09 | 8              | $\left  \frac{1}{\tau} \right $                                 |
|                                                                                                    | Address of AC10 | 9              | $\frac{1}{x}$                                                   |

**Figura 4.27** Dettagli parametro

In questa sezione sarà possibile modificare l'indirizzo CA per ciascuna unità CA presente nella configurazione.

#### *4.9 Licenza*

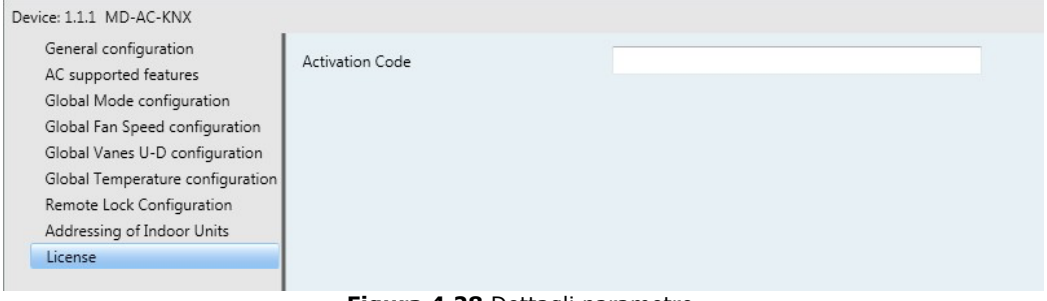

**Figura 4.28** Dettagli parametro

Utilizzare questa sezione per introdurre il codice di migrazione nel caso in cui sia necessario aggiornare la confezione da un'altra versione diversa da quella predefinita.

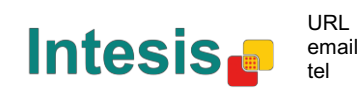

## **5 Specifiche**

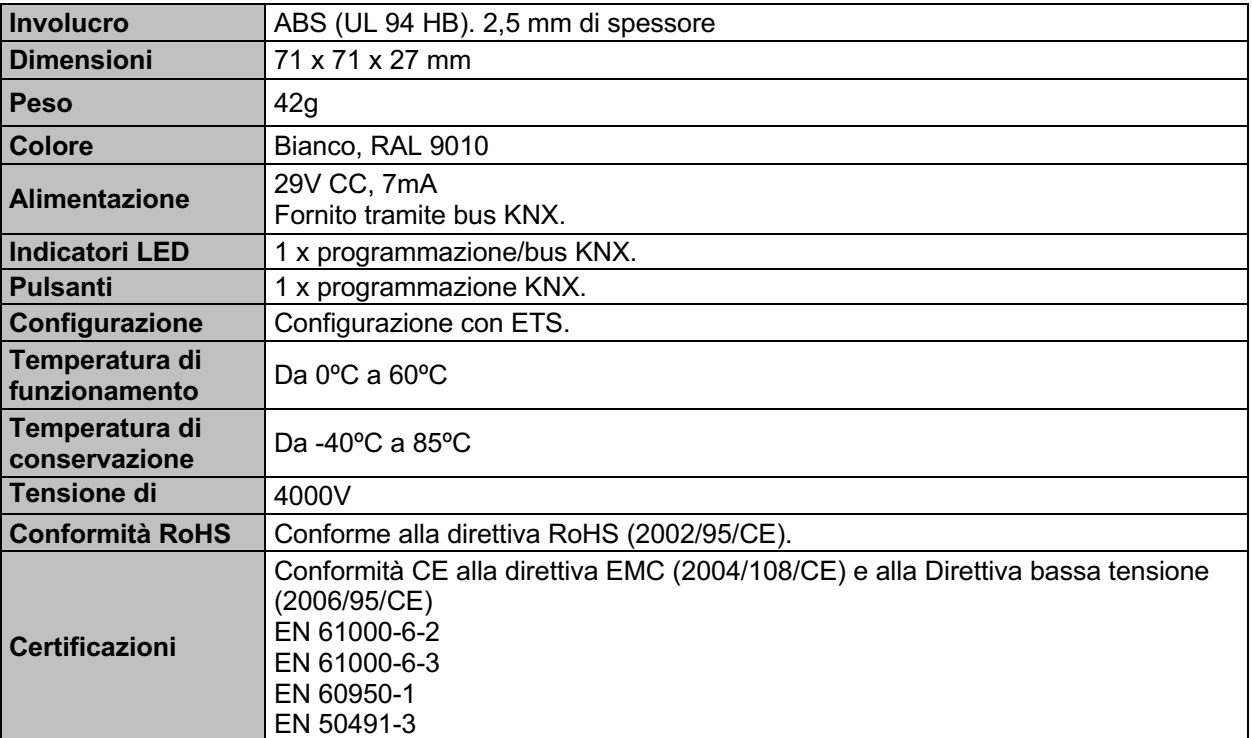

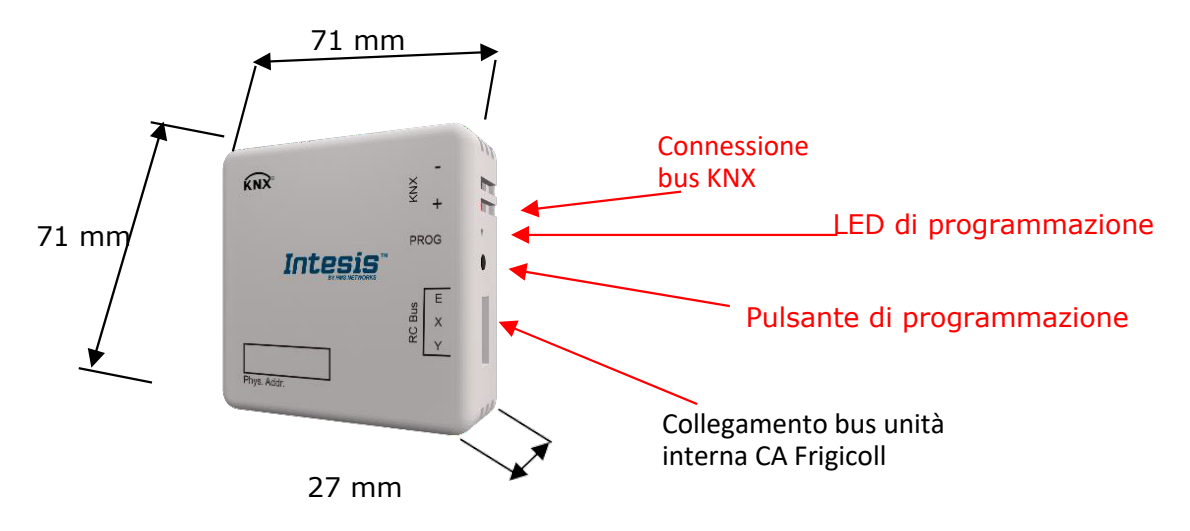

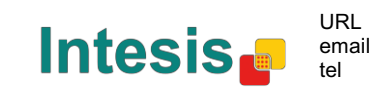

## **6 Compatibilità tipi di unità CA.**

Un elenco di referenze di modelli di unità interne Frigicoll compatibili con MD-AC-KNX-1B/16/64 e le loro funzionalità sono disponibili in:

https://www.intesis.com/docs/compatibilities/inxxxmid0xxi000\_compatibility

## **7 Codici errore**

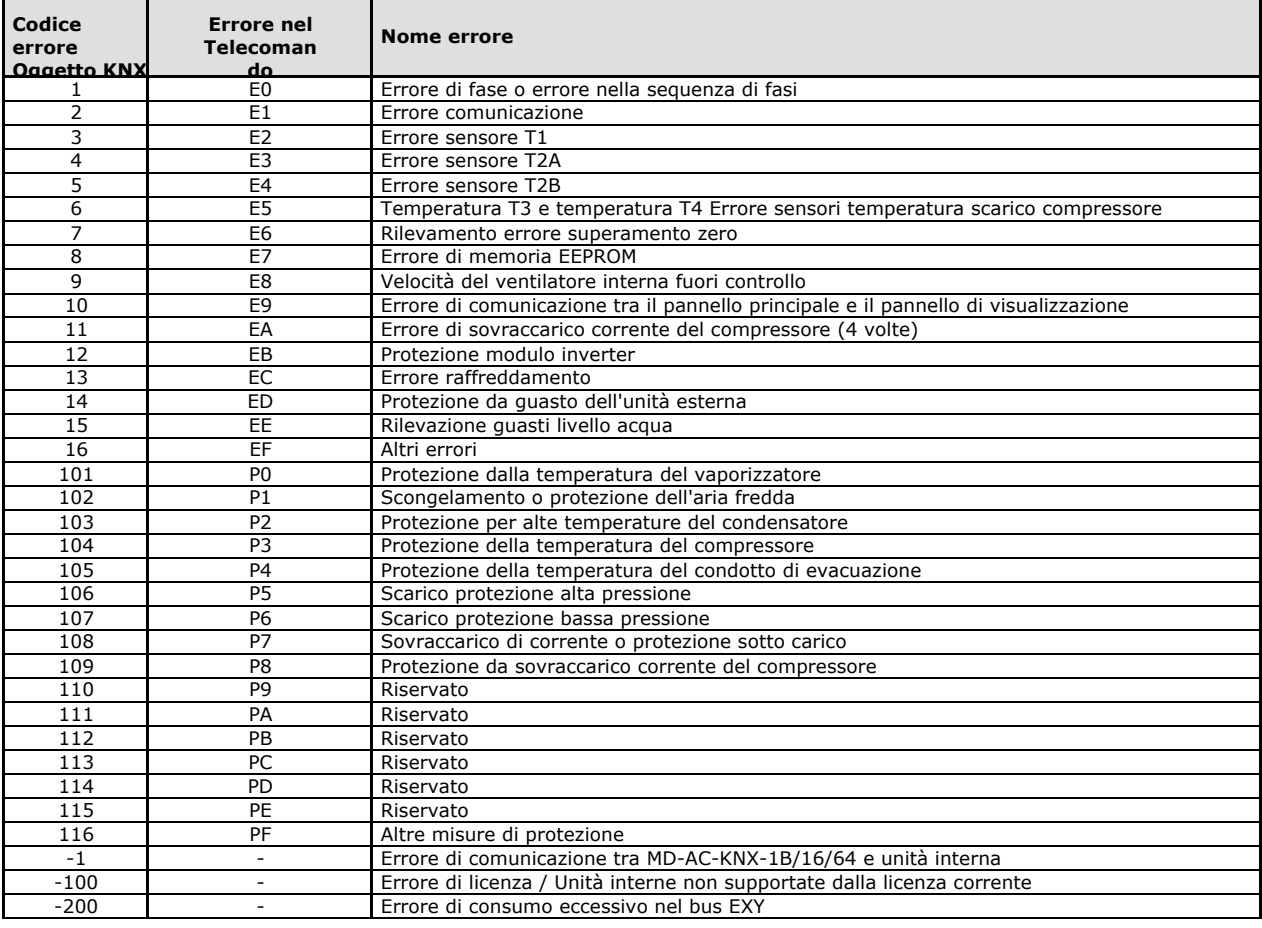

Nel caso in cui si rilevi un codice di errore non elencato, contattare il servizio di assistenza tecnica Frigicoll più vicino per ulteriori informazioni sul significato dell'errore.

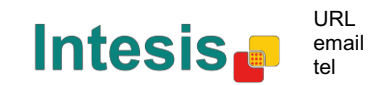

## **Appendice A – Tabella degli oggetti di comunicazione**

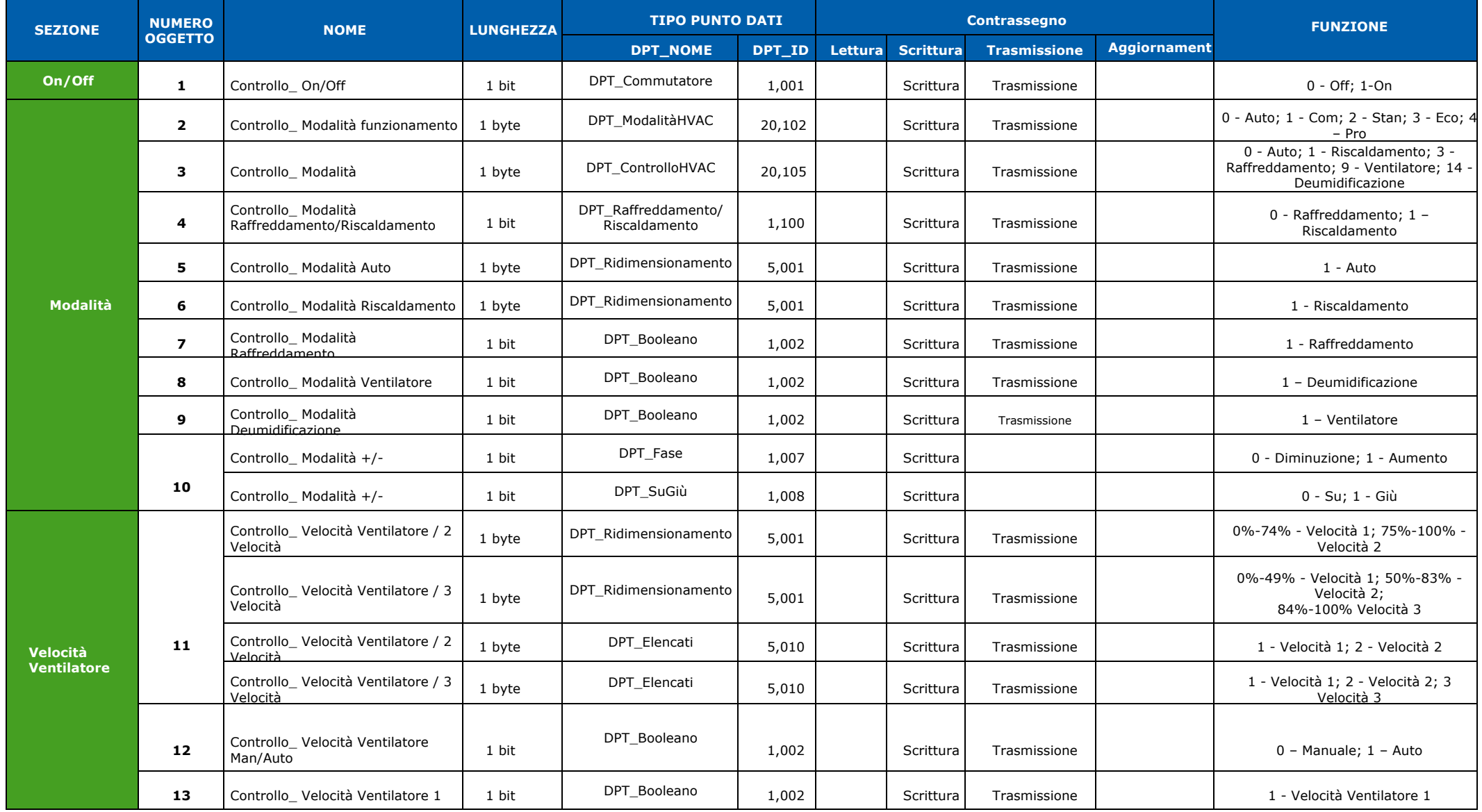

© Intesis Software S.L. - Tutti i diritti riservati Queste informazioni sono soggette a modifiche senza preavviso.

**IntesisBox®** *è un marchio registrato di Intesis Software SL*

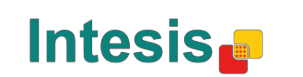

http://www.intesis.com info@intesis.com +34 938047134

URL email tel

26 / 28

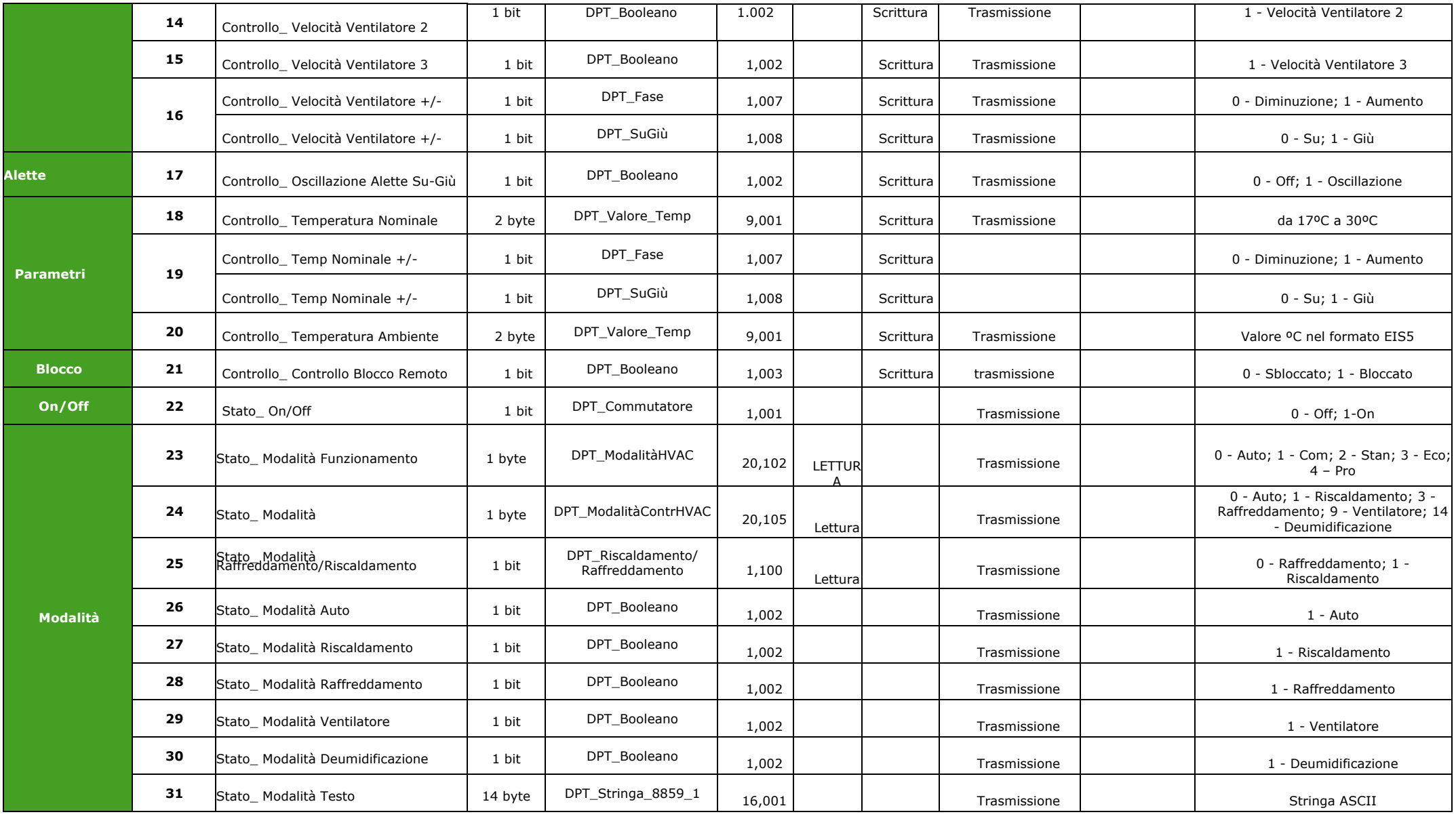

© Intesis Software S.L. - Tutti i diritti riservati Queste informazioni sono soggette a modifiche senza preavviso.

**IntesisBox®** *è un marchio registrato di Intesis Software SL*

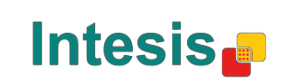

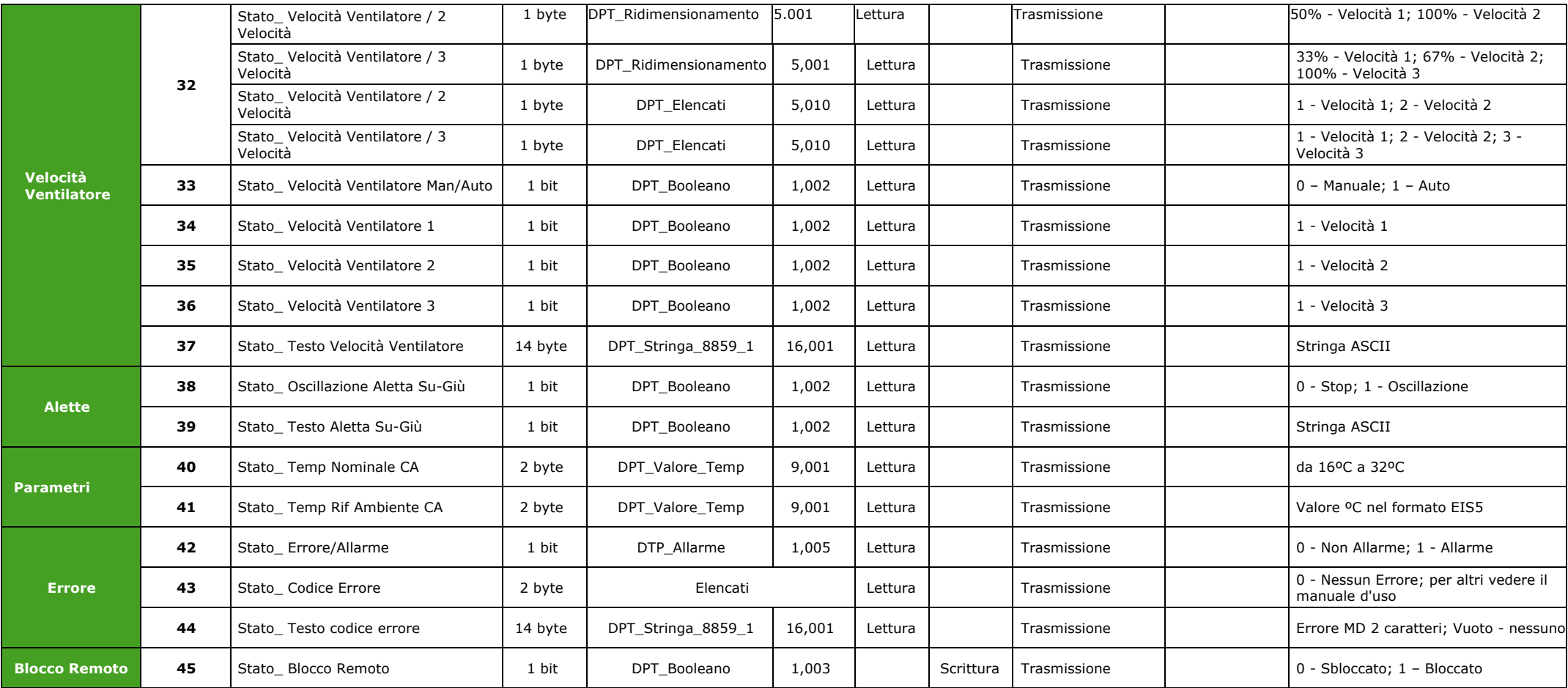

# Frigicoll

**OFICINA CENTRAL** Blasco de Garay, 4-6 08960 Sant Just Desvern **Barcelona** Tel. 93 480 33 22 http://www.frigicoll.es

**BUREAU CENTRAL** Parc Silic-Immeuble Panama 45 rue de Villeneu 94150 Rungis Tél. +33 9 80 80 15 14 http://www.frigicoll.es